Инструкция по использованию программы Zoom для участников конференции IWMN-2022

### **КАК ПОДКЛЮЧИТЬСЯ К КОНФЕРЕНЦИИ? ШАГ 1**

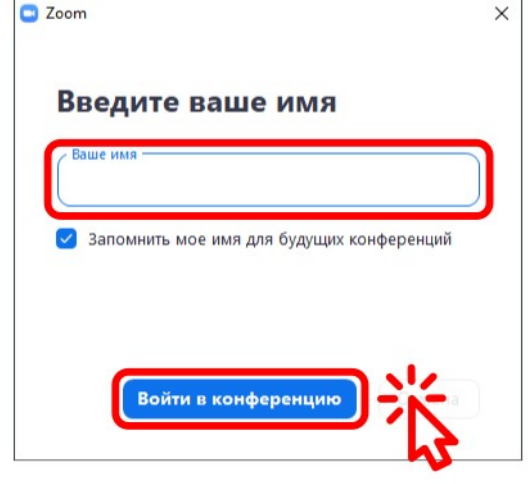

После перехода по ссылке от организаторов откроется программа Zoom. Введите в текстовое поле вашу фамилию и имя. Далее нажмите на кнопку **«Войти в конферению»**.

### Ожидайте подтверждения вашего входа от организаторов конференции.

Проверить динамик и микрофон

Организатор конференции скоро разрешит вам войти.

КАК ПОДКЛЮЧИТЬСЯ К КОНФЕРЕНЦИИ?

**C** Zoom Конференция

 $\Box$  $\times$ 

### **ШАГ2**

### КАК ПОДКЛЮЧИТЬСЯ К КОНФЕРЕНЦИИ?

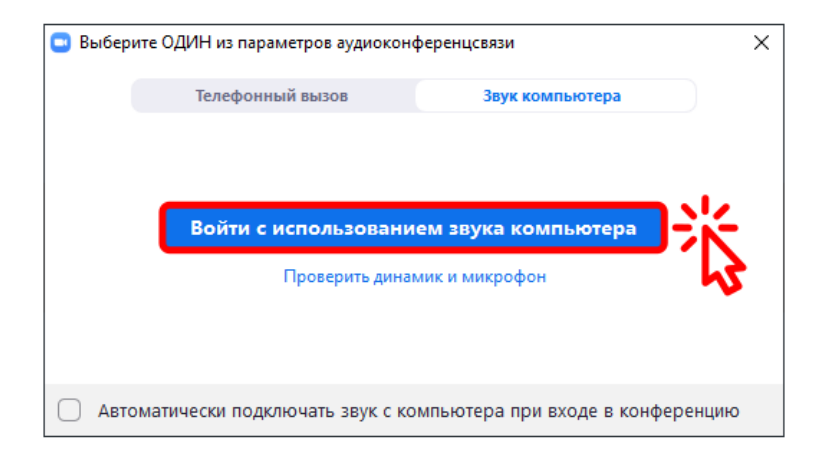

**ШАГЗ** 

Нажмите на кнопку «Войти с использованием звука компьютера». Иначе вы не будете слышать докладчиков, а они не будут услышать вас.

### **КАК ПОДКЛЮЧИТЬСЯ К КОНФЕРЕНЦИИ? ШАГ 4**

**C** Zoom Конференция 凸  $\times$ ₩ Вид Участники Участник  $\%$   $\%$ Участник (Я) ∦ Участник  $\bullet$ Пригласить Включить свой звук Чат & Кто может видеть ваши сообщения?  $\cap$   $\odot$ Кому:  $Bce \sim$ Введите здесь сообщение.. 25 ζů Выйти Участники Чат Демонстрация экрана Поднять руку **KAROUNTE BRVK** Включить виле Приложения

Поздравляем!!! Теперь вы можете слушать доклады участников. Обратите внимание, что система не включает ваш микрофон и видеокамеру автоматически.

### **КАК УВИДЕТЬ СПИСОК УЧАСТНИКОВ? ШАГ 1**

 $\Box$ **C** Zoom Конференция  $\times$ ₩ Вид Участники Участник  $\frac{N}{N}$ Участник (Я) ∦ Участник  $\bullet$ Пригласить Включить свой звук Чат & Кто может видеть ваши сообщения?  $O$   $\odot$ Кому:  $Bce \sim$ Введите здесь сообщение.. 21 <u>وي</u> Æ Выйти .<br>Участники Приложения Включить вилес Демонстрация экрана Поднять руку

Чтобы увидеть список всех онлайн участников конференции нажмите на кнопку **«Участники»**.

**В Zoom Конференция**  $\times$ ₩ Вид Участники Участник  $\%$   $\sqrt{\Delta}$ Участник (Я) ∦ Участник  $\bullet$ Пригласить Включить свой звук Чат & Кто может видеть ваши сообщения?  $00$ Кому:  $Bce \sim$ Введите здесь сообщение. 25 ξå Выйти Участники Чат Включить вилес Поднять руку Приложения

Если у докладчика нет времени на ответы на вопросы, вы можете написать свой вопрос в чат, а докладчик вам ответит. Нажмите на кнопку **«Чат»**, чтобы открыть чат.

**C** Zoom Конференция O  $\times$ **В** Вид Участники Участник  $\%$   $\Box$ Участник (Я) ∦ Участник  $\bullet$ Пригласить Включить свой звук Чат & Кто может видеть ваши сообщения?  $O<sup>o</sup>$ Кому:  $Bce \sim$ Введите здесь сообщение... ш  $\ddot{a}$  $\mathscr{N}$  $\hat{\mathbf{T}}$ Выйти Чат Демонстрация экрана Поднять руку Включить звук Включить видео Участники W

Чтобы организаторы понимали, что вы хотите

задать вопрос, нажмите на кнопку **«Поднять руку»**.

• Zoom Конференция  $\times$ L **В** Вид Участники Участник Участник (Я) ∦ Участник  $\bullet$ Пригласить Включить свой звук Чат 2. Кто может видеть ваши сообщения?  $O<sup>o</sup>$ Komy: Bce  $\sim$ Введите здесь сообщение.. 23  $\sqrt{2}$ Выйти Участники Чат Демонстрация экрана Опустить руку Включить звук Включить видео

Обратите внимание, что рядом с вашим именем в списке участников появился такой же значок руки.

### ШАГ4

 $\Box$ **C** Zoom Конференция  $\overline{\mathsf{X}}$ Ŵ. Е Вид **Участники** Участник  $\mathbb{L}$  %  $\varnothing$ Участник (Я) ∦ Участник  $\bullet$  $\Box$  Zoom  $\times$ Организатор хочет, чтобы вы включили звук Пригласить Включить свой звук Оставить звук выключенным Включить звук Чат & Кто может видеть ваши сообщения?  $00$ Кому:  $Bce \sim$ Введите здесь сообщение.. ıп 21 Č٥  $\mathcal{A}$  $\bullet$ Выйти Включить видео Чат Включить звук Участники

В порядке очереди организаторы пришлют вам запрос на включение вашего микрофона. Нажмите на кнопку «Включить звук», чтобы озвучить свой вопрос.

 $\Box$ **C** Zoom Конференция  $\overline{\mathsf{x}}$ ⋓ ₩ Вид Участники Участник Участник (Я)  $\bullet$   $\circ$   $\infty$ Участник  $\bullet$  $\Box$  Zoom  $\times$ Организатор попросил вас включить видео. Пригласить Выключить мой звук Включить мое видео Позже Чат & Кто может видеть ваши сообщения?  $00$ Кому:  $Bce \sim$ Введите здесь сообщение.. l. II  $\blacktriangledown$ 22 ξ° Выйти Включить видео Участники Чат Демонстрация экрана Опустить руку Приложения Выключить звук

> Организаторы также пришлют вам запрос на включение вашей видеокамеры. Вы можете принять или отклонить этот запрос.